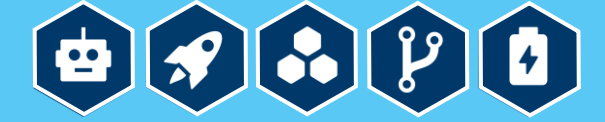

## **Was ist ein Calliope mini?**

Der Calliope mini ist ein Minicomputer, der als Lehrmittel in der schulischen Ausbildung von Kindern ab der dritten Klasse eingesetzt wird.

Der Calliope mini zeigt, dass alle programmieren können – und das mit ganz viel Spaß. Der Einstieg ist einfach, so dass Kinder, Lehrer/innen und

Eltern ohne Vorkenntnisse loslegen können. Vom ersten selbstprogrammierten Blinken über selbstfahrende Roboter bis hin zu drahtlos miteinander kommunizierenden Calliope mini-Schwärmen: mit wenigen Klicks können auf einem angeschlossenen Rechner eigene Programme für den Microprozessor entworfen werden.

## **Welche Bauteile hat der Calliope mini?**

Neben 25 roten sowie einer RGB-LED und zwei programmierbaren Buttons enthält der Calliope mini einen kombinierten Lagesensor mit

Bewegungssensor und Kompass sowie ein Funk-Modul, mit dem Calliope mini mit anderen Calliope mini kommunizieren kann.

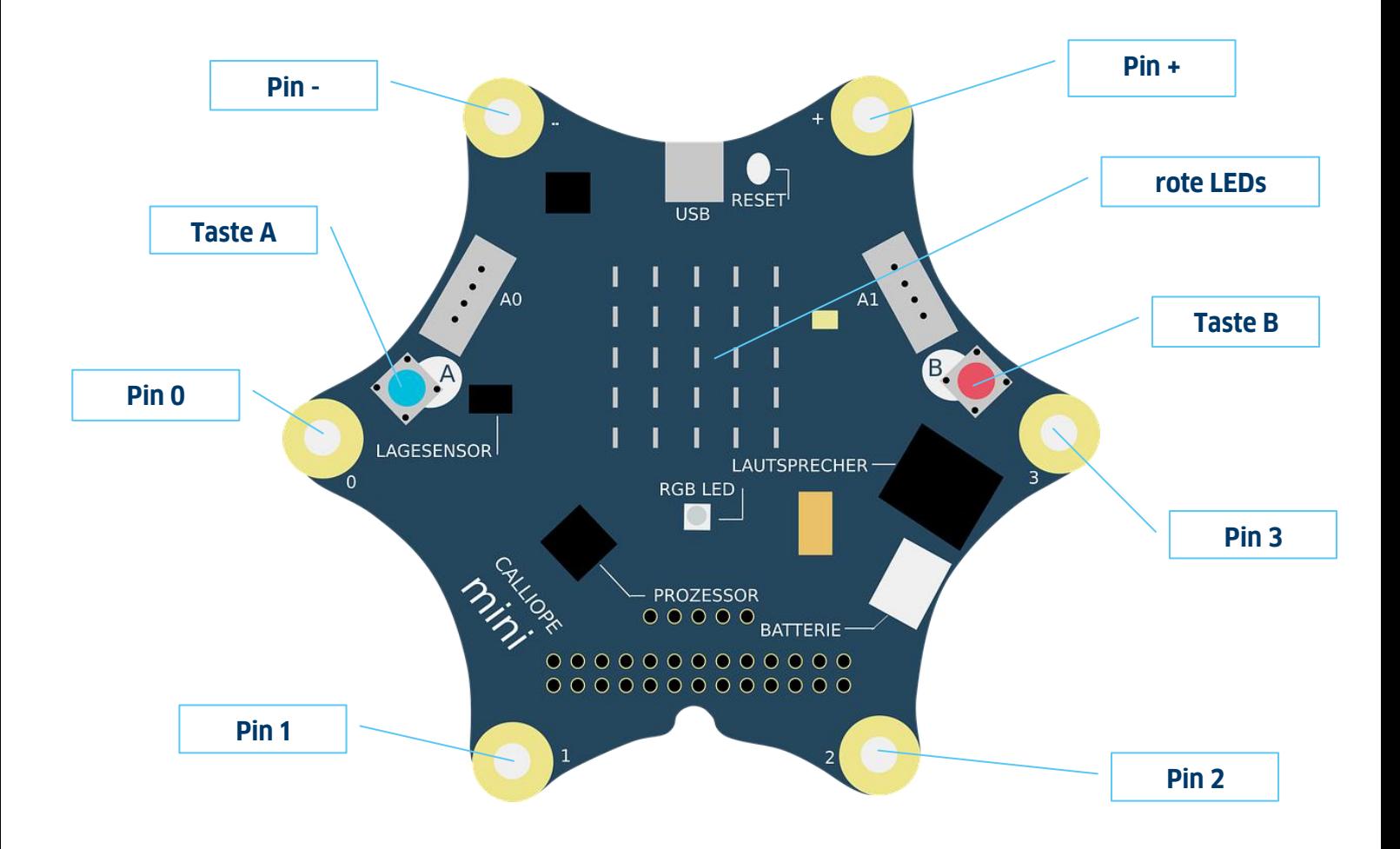

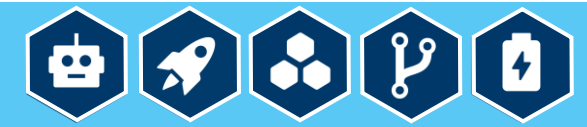

### **Lämpchen**

Die roten Lämpchen sind sogenannte LEDs. Sie bilden ein 5x5-Raster und können einzeln angesteuert werden. Die darunter liegende einzelne RGB-LED ermöglicht die Darstellung unzähliger weiterer Farben. Die gelbe Statusleuchte oben links zeigt an, ob irgendetwas passiert ist.

#### **Knöpfe / Tasten**

Mit den Knöpfen A und B links und rechts von den roten LEDs kann man Eingaben vornehmen. Wenn man einen Knopf drückt, wird ein Schaltkreis geschlossen. Der Calliope mini kann erkennen, ob nur einer oder beide Knöpfe gedrückt werden. Über ein Programm kann man selbst bestimmen, was passiert, wenn man eine oder beide Tasten drückt. Der Knopf RESET ermöglicht das Zurücksetzen des Calliope mini auf den vorher definierten Start-Zustand.

#### **Sensoren**

Das kombinierte Bauteil unter dem Knopf A enthält einen Kompass, einen Bewegungssensor und einen Beschleunigungssensor. Mit deren Hilfe kann der Calliope mini erkennen, in welche Richtung und mit welcher Geschwindigkeit er bewegt wird. Außerdem können die Temperatur und die Helligkeit gemessen werden.

#### **Pins**

Die mit "+" und "-" beschrifteten Ecken kann man nutzen, um mittels Klemmen eine Batterie anzuschließen. An die mit P0, P1 und P2 beschrifteten Pins des Calliope mini kann man ganz einfach Sensoren wie Temperaturfühler oder Feuchtigkeitsmesser anschließen. Zudem sind P1 und P2 berührungsempfindlich, so wie man es beispielsweise von Touchscreens kennt.

#### **USB**

Der USB-Anschluss an der oberen Seite ist die einfachste Möglichkeit, um eigene Programme zu übertragen.

#### **Bluetooth**

Über Bluetooth kann man den Calliope mini mit einem Smartphone oder Tablet verbinden und Daten übertragen. Es geht aber auch andersherum – der Calliope mini kann bestimmte Funktionen auf dem Smartphone auslösen. Zusätzlich ist es möglich, dass die minis sich über dieses Funkmodul unterhalten und Informationen untereinander austauschen.

#### **Lautsprecher und Mikrofon**

Mit dem integrierten Lautsprecher kann man Musik abspielen oder ihn einfach piepsen lassen. Mit dem Mikrofon können die Umgebungslautstärke gemessen werden.

#### **Prozessor**

Der Prozessor in der unteren linken Ecke des mini verbindet alle Funktionen miteinander.

#### **Grove-Konnektoren**

An die beiden Verbindungs-Stecker können Erweiterungsmodule angeschlossen werden, um mit dem Calliope mini z.B. Licht oder Farbe zu messen.

#### **Motor-Anschluss**

Der Calliope mini verfügt über einen Motor-Anschluss für zwei Motoren (erreichbar über die Pin-Reihe mit den sechs Pins). So kann der Calliope mini schnell in einen Roboter oder ein selbstfahrendes Auto verwandelt werden.

**Tipp:** Wenn Sie komplexere Projekte zusammen mit Fachlehrer/in durchführen möchten, finden Sie eine detaillierte Beschreibung unten: [https://calliope.cc/content/2-idee/2-ueber](https://calliope.cc/content/2-idee/2-ueber-mini/produktblatt_klassensatz_final.pdf)[mini/produktblatt\\_klassensatz\\_final.pdf](https://calliope.cc/content/2-idee/2-ueber-mini/produktblatt_klassensatz_final.pdf)

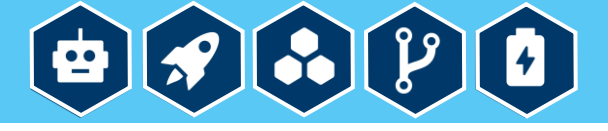

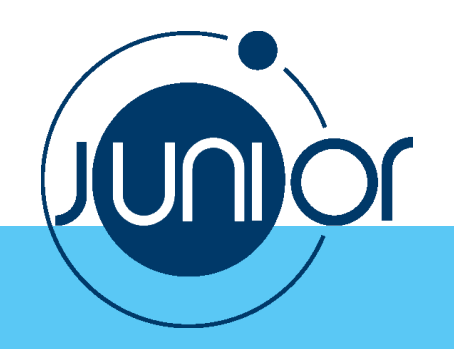

# **Wie programmiere ich den Calliope mini?**

Um den Calliope mini programmieren zu können, benötigt man ein Micro USB-Kabel, einen Computer und Zugang zum Internet. In unseren Arbeitsblättern nutzen wir die grafische Programmiersprache NEPO® auf der Open-Source-Plattform "Open Roberta Lab": [https://lab.open-roberta.org](https://lab.open-roberta.org/)

# **Wie lade ich mein Programm auf den Calliope mini hoch?**

- 1. Rufen Sie Ihren Internetbrowser auf und gehen Sie auf [https://lab.open-roberta.org.](https://lab.open-roberta.org/)
- 2. Wählen Sie unter "Systemen" den Calliope mini aus:

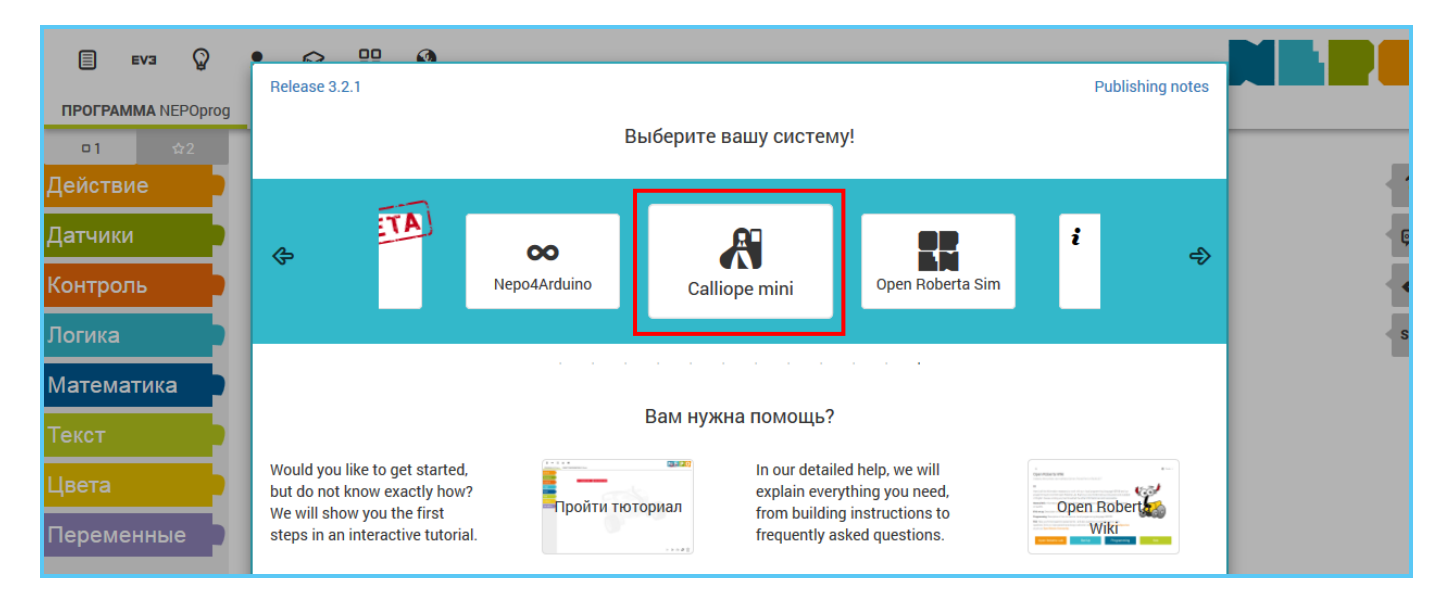

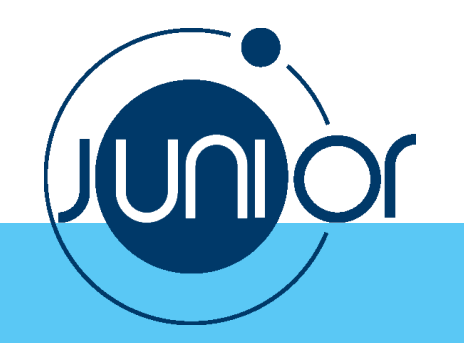

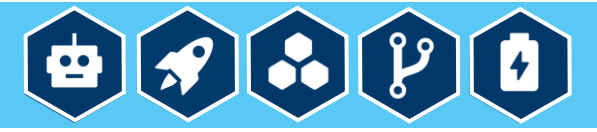

3. Öffnen Sie das Sprachmenü oben links und wechseln Sie die Sprache auf Deutsch:

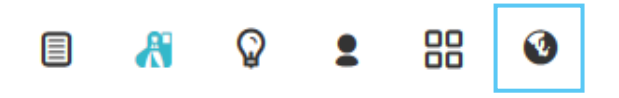

4. Wählen Sie unter **Kontrolle** den Block **Wiederhole unendlich oft … mache** aus und fügen Sie ihn dem Block **Start** hinzu:

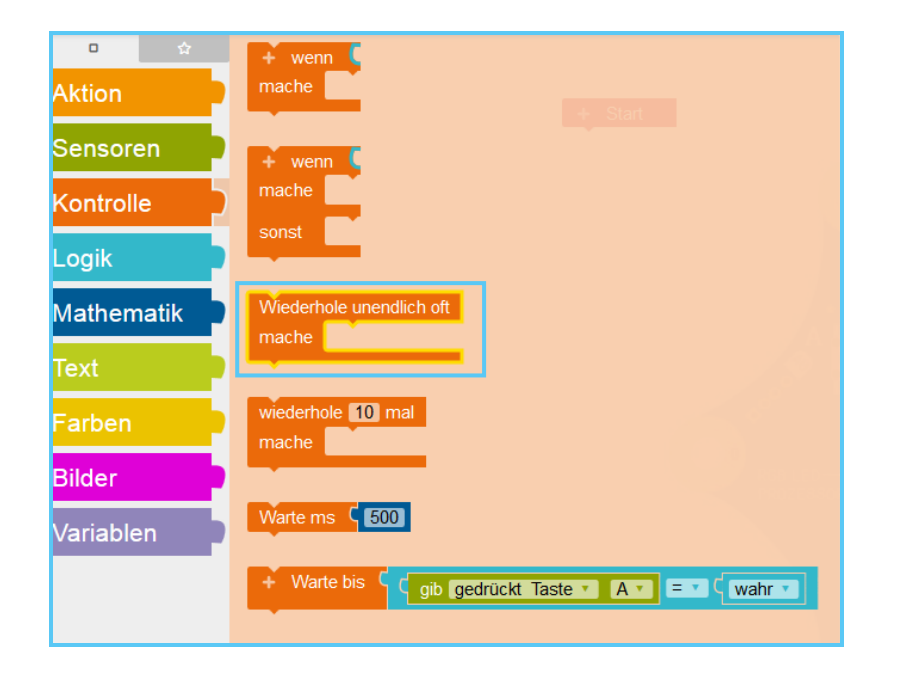

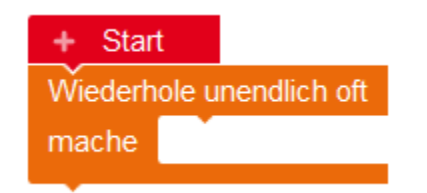

**Tipp:** Der Block **Wiederhole unendlich oft … mache** sorgt dafür, dass das Programm sich unendlich wiederholt, d.h. jedes Mal wenn Sie die Taste A drücken, wird das Bild auf dem Bildschirm angezeigt. Wenn Sie statt des Blocks **Wiederhole unendlich oft … mache** den Block **wenn … mache** benutzen, wird das Programm nur einmal ausgeführt.

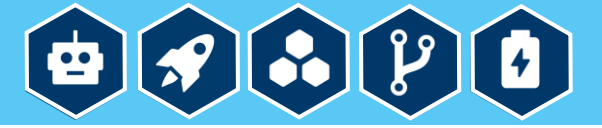

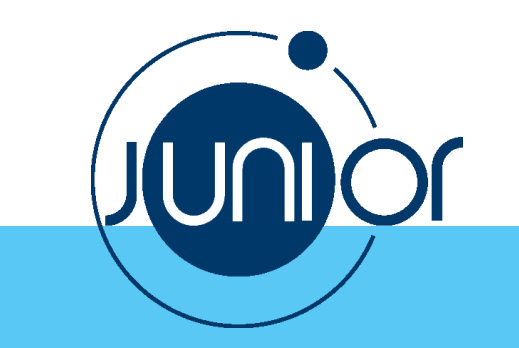

5a. Wählen Sie unter **Kontrolle** den Block **wenn … mache** aus und fügen Sie ihn dem Block **Wiederhole unendlich oft … mache** hinzu:

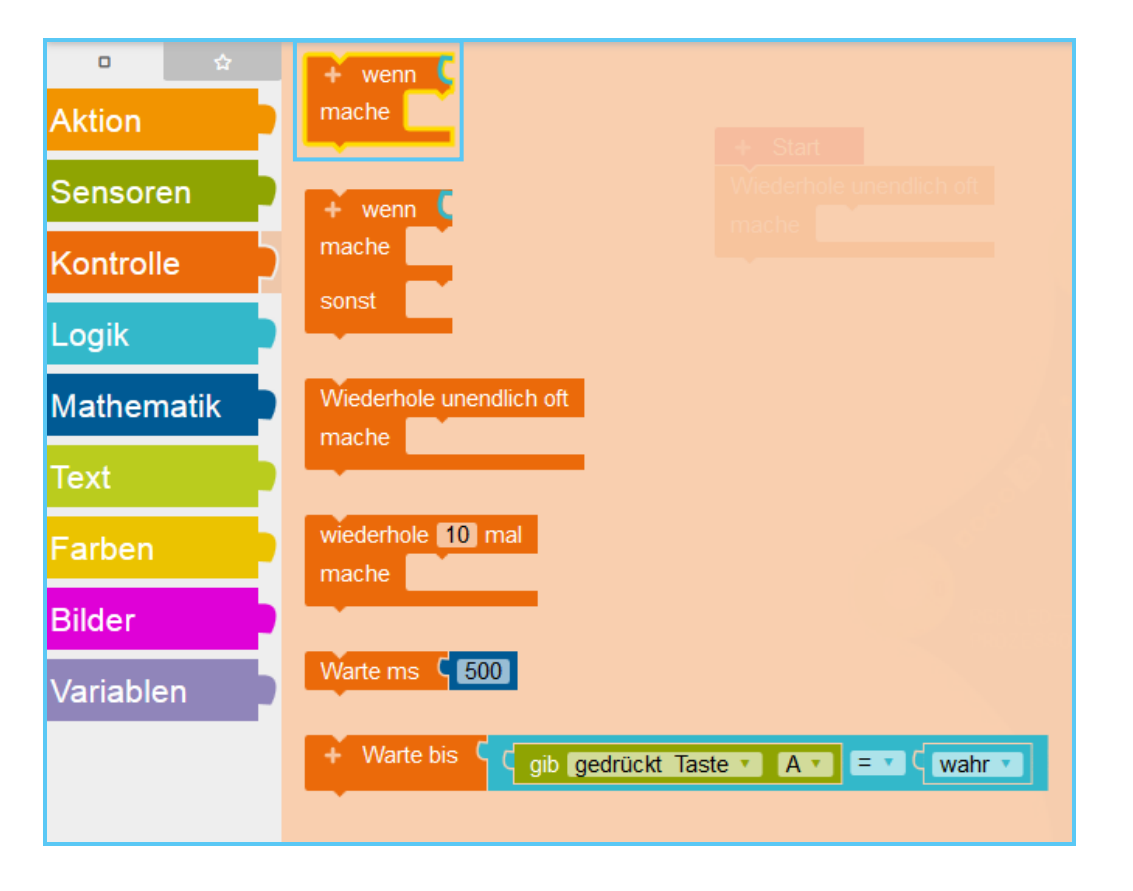

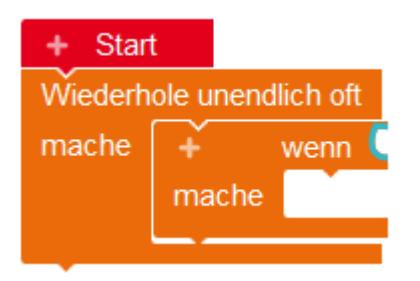

5b. Klicken Sie das ..+"-**Zeichen** auf dem Block wenn ... **mache** an, um eine weitere Bedingung hinzuzufügen:

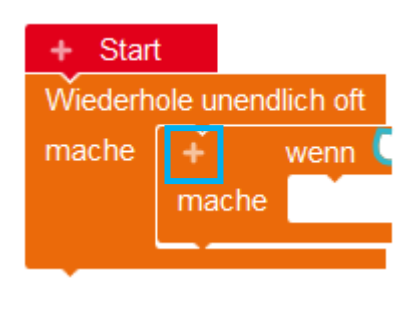

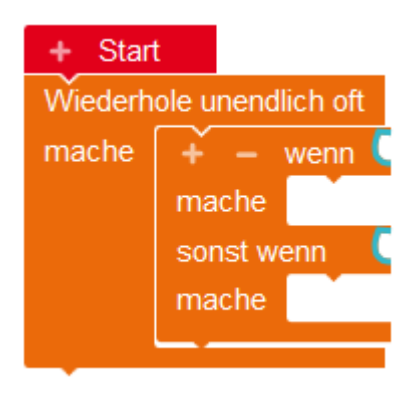

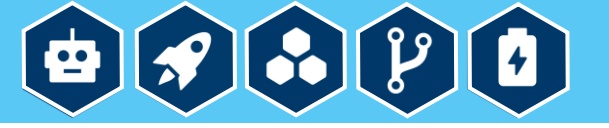

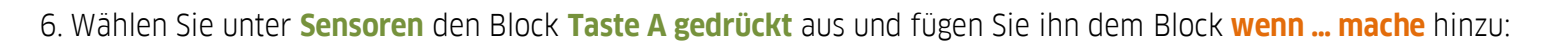

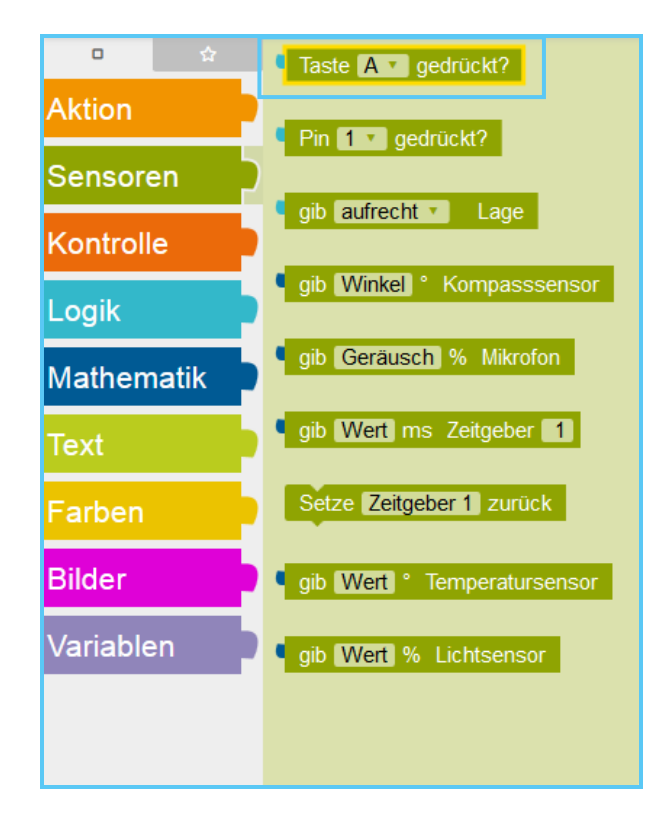

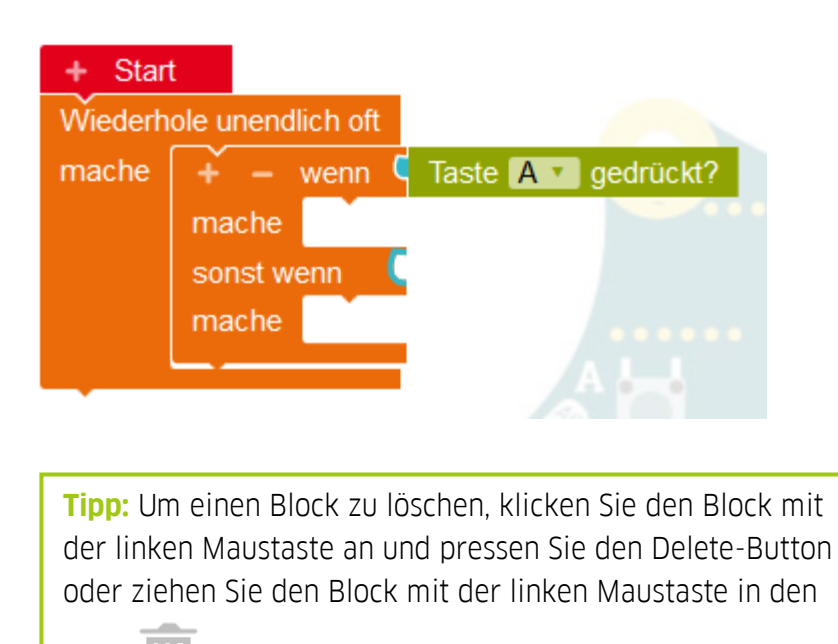

Korb unten rechts. Der Block **Start** lässt sich nicht löschen und ist immer da.

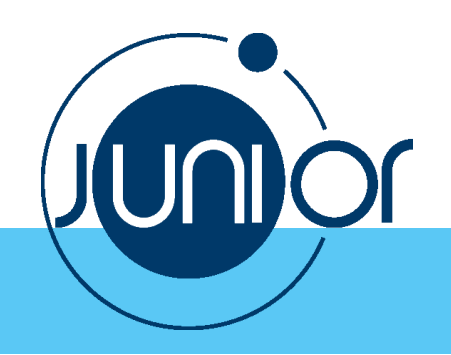

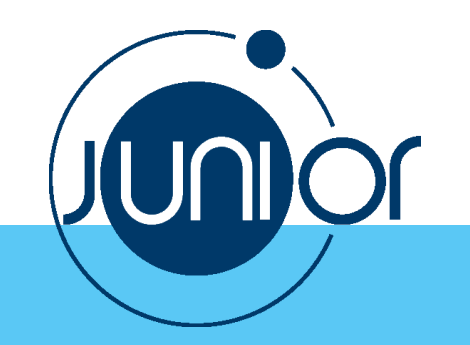

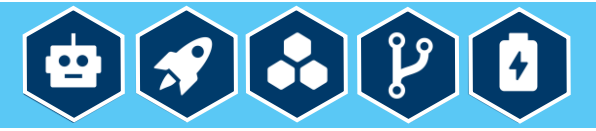

7a. Wählen Sie unter **Sensoren** den Block **Taste A gedrückt** aus und fügen Sie ihn dem Block **wenn … mache** hinzu:

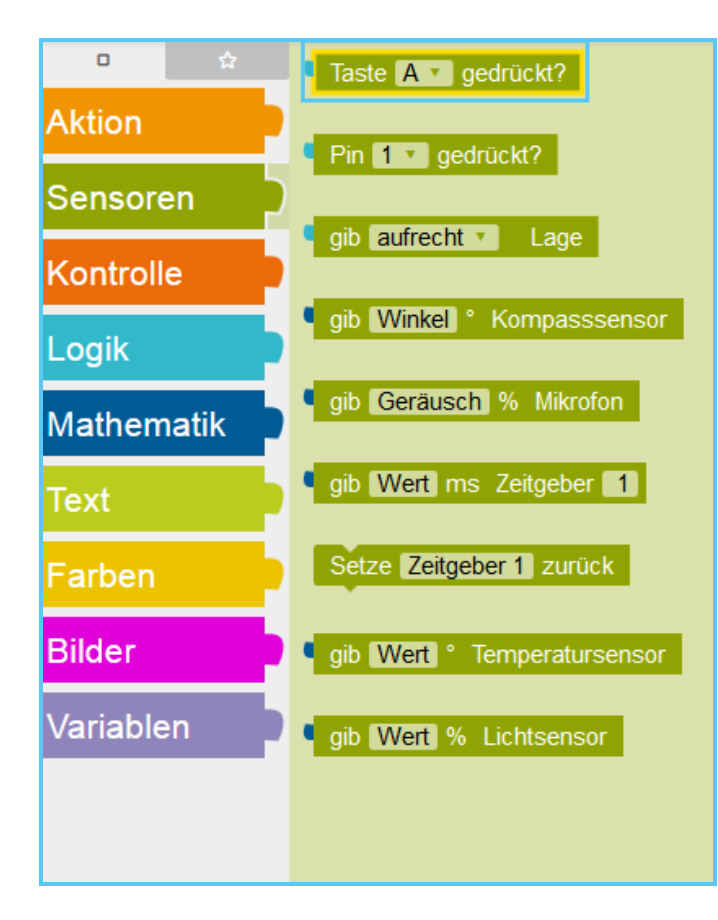

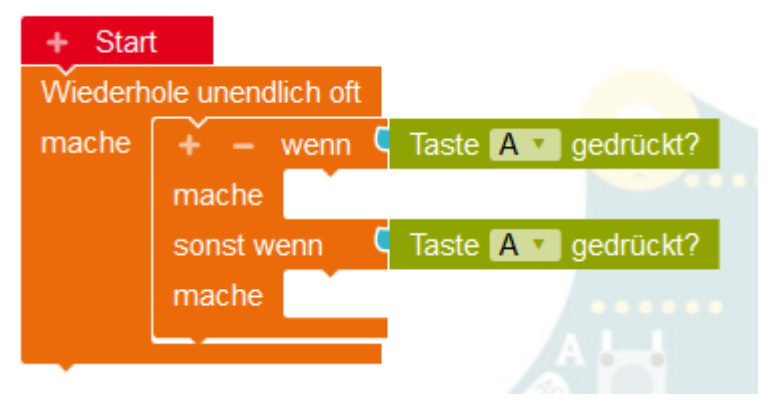

7b. Klicken Sie das Drop-Down-Menü mit der linken Maustaste an und wählen Sie die Option "B":

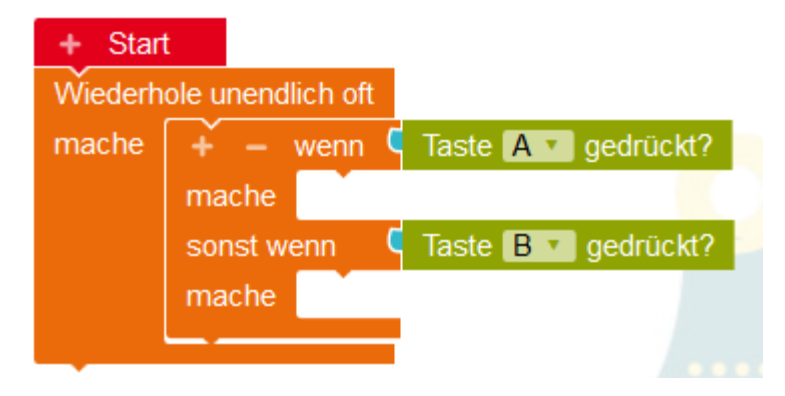

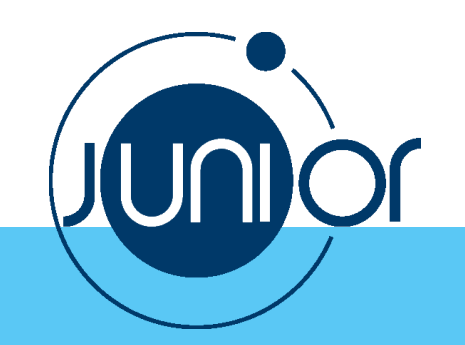

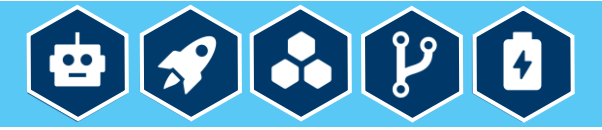

8. Wählen Sie unter **Aktion** den Block **Zeige Bild** aus und fügen Sie ihn dem Block **wenn … mache** hinzu:

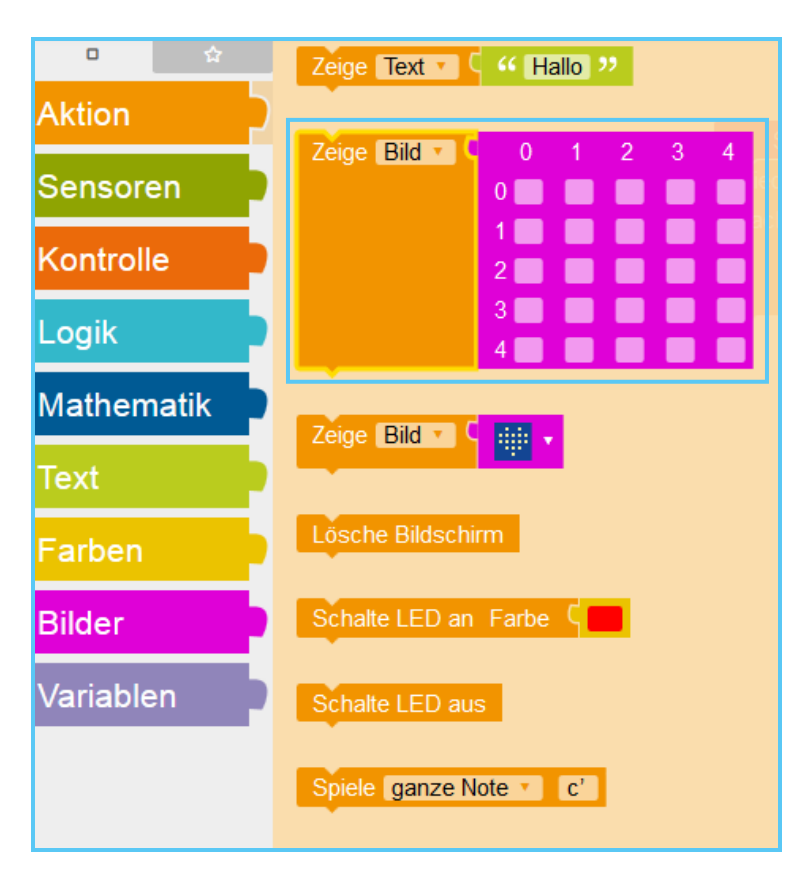

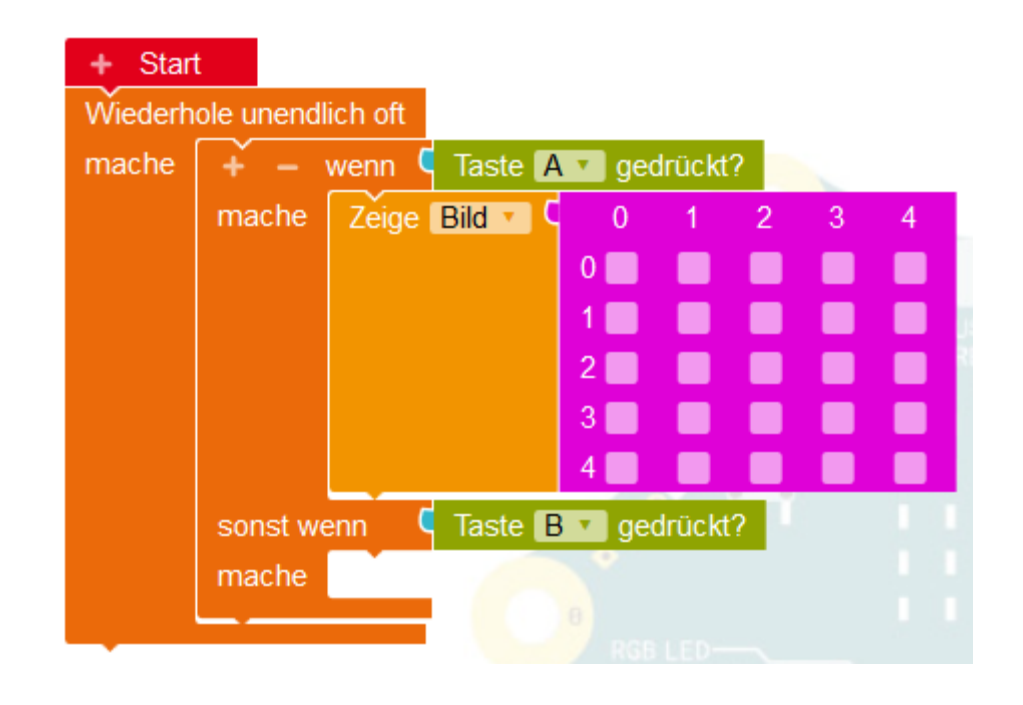

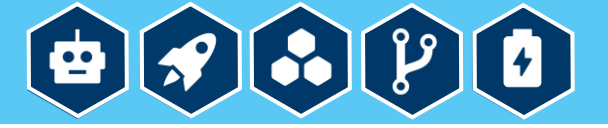

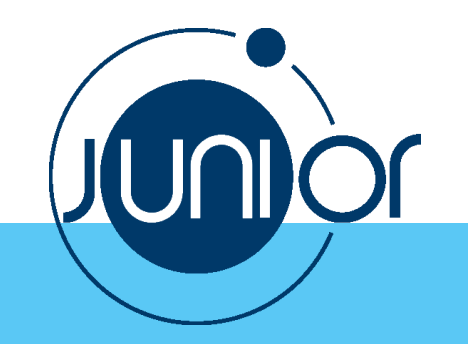

9. Klicken Sie die **Kästchen** an und machen Sie einen Smiley:

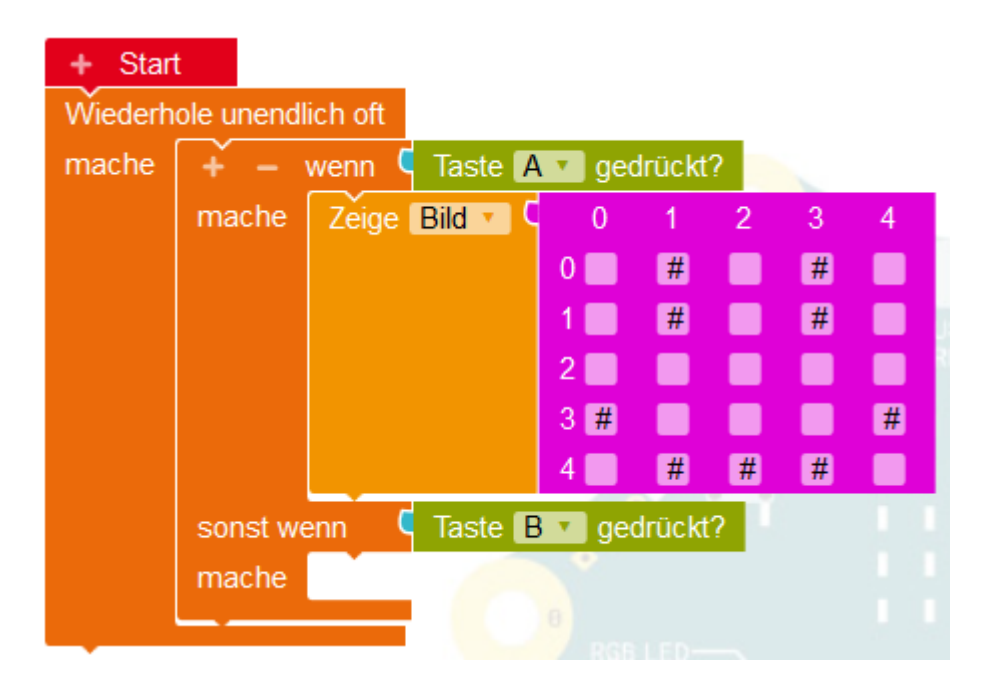

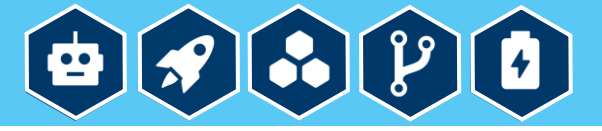

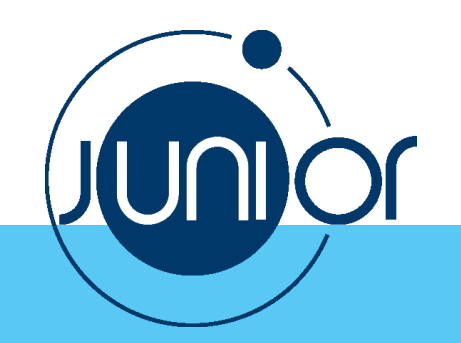

10. Wählen Sie unter **Aktion** den Block **Lösche Bildschirm** aus und fügen Sie ihn dem Block **wenn … mache** hinzu:

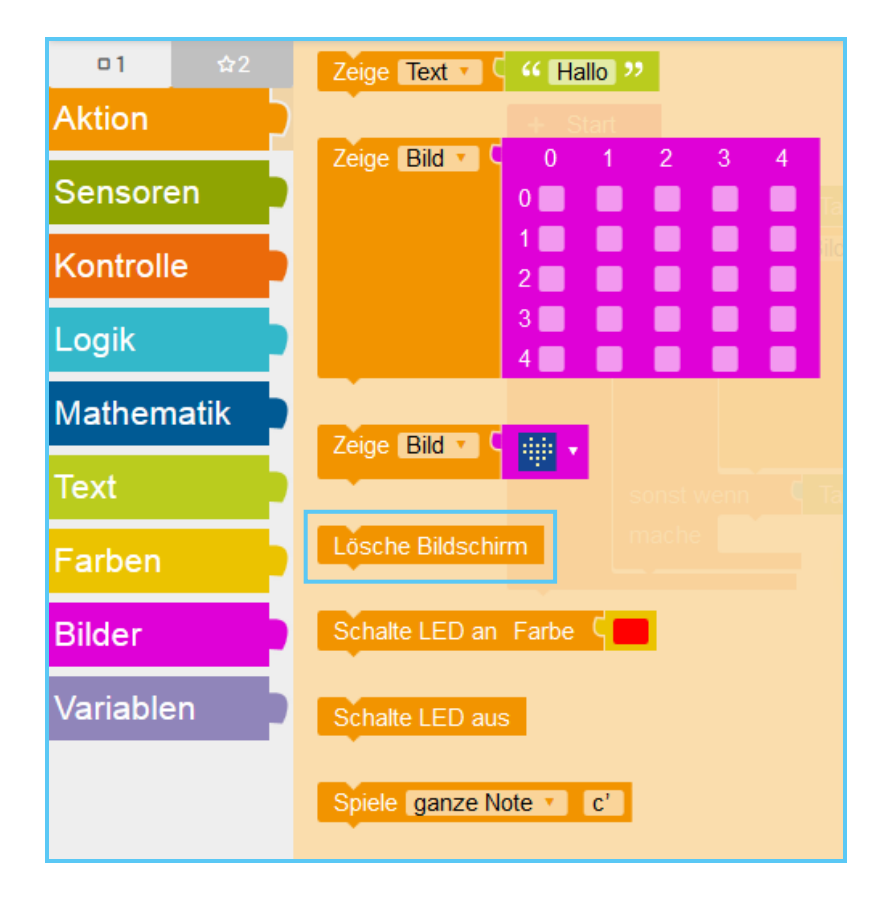

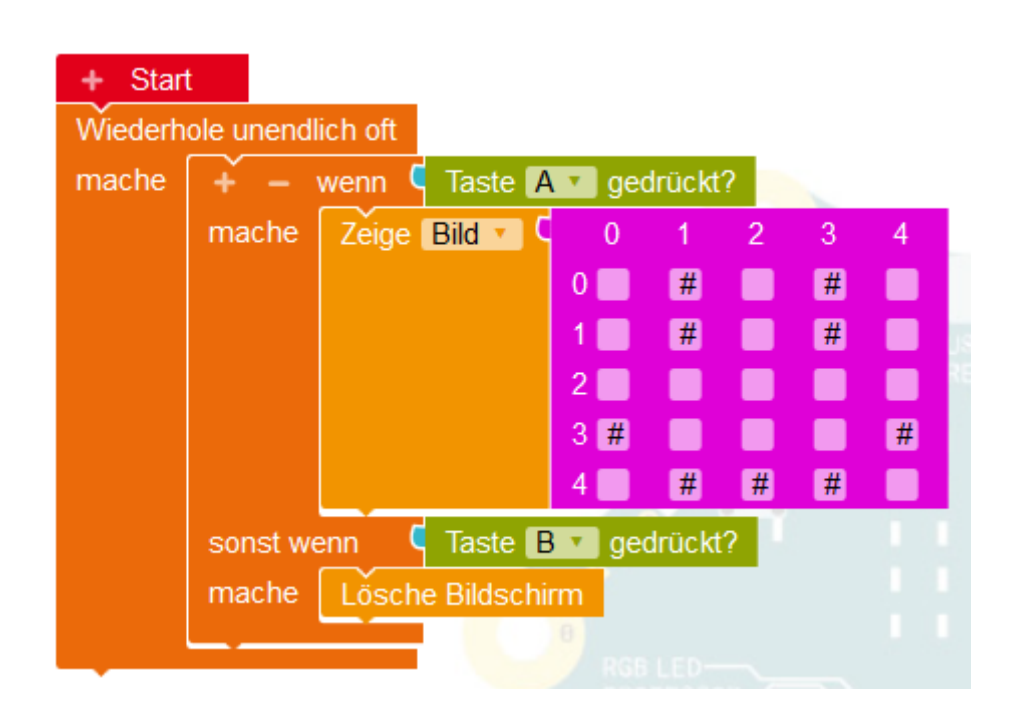

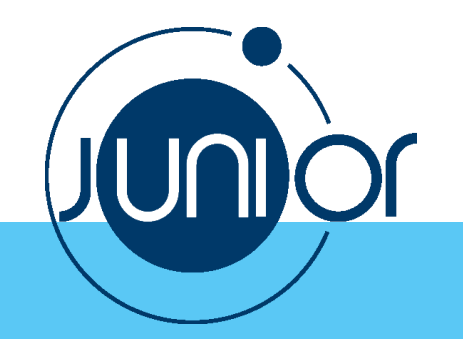

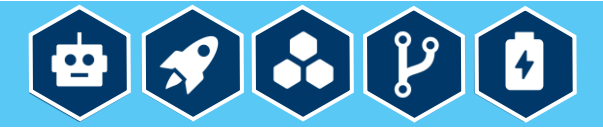

11. Um Ihr Programm am Simulator auszuprobieren, klicken Sie auf SIM in der rechten Menüleiste:

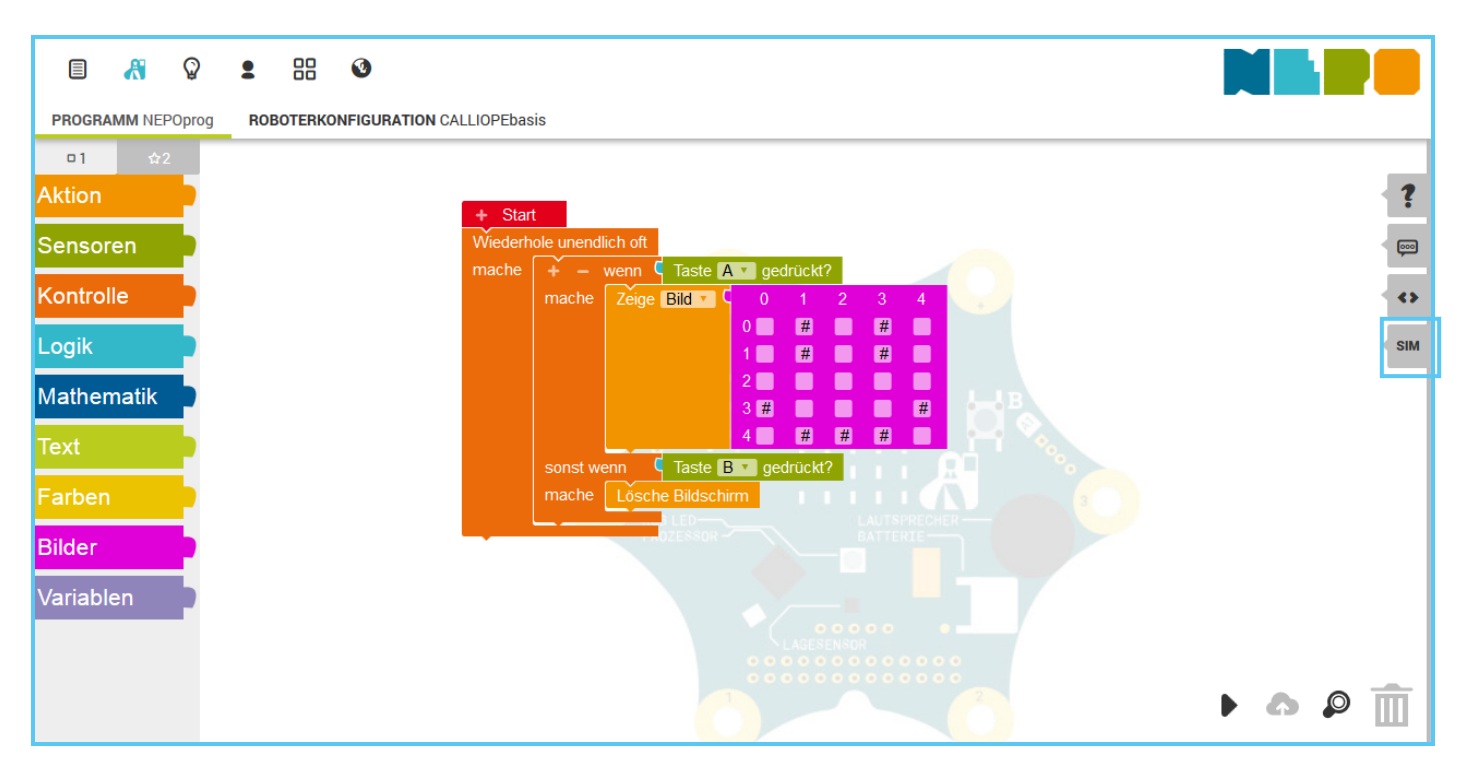

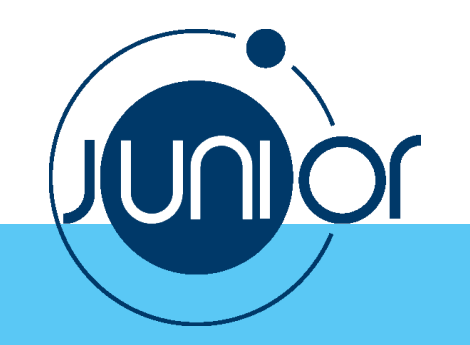

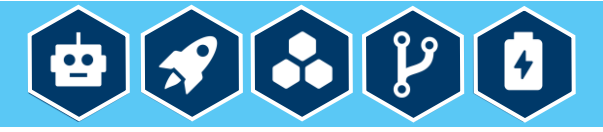

12. Klicken Sie den Play-Button an, um das Programm in der Simulation zu starten:

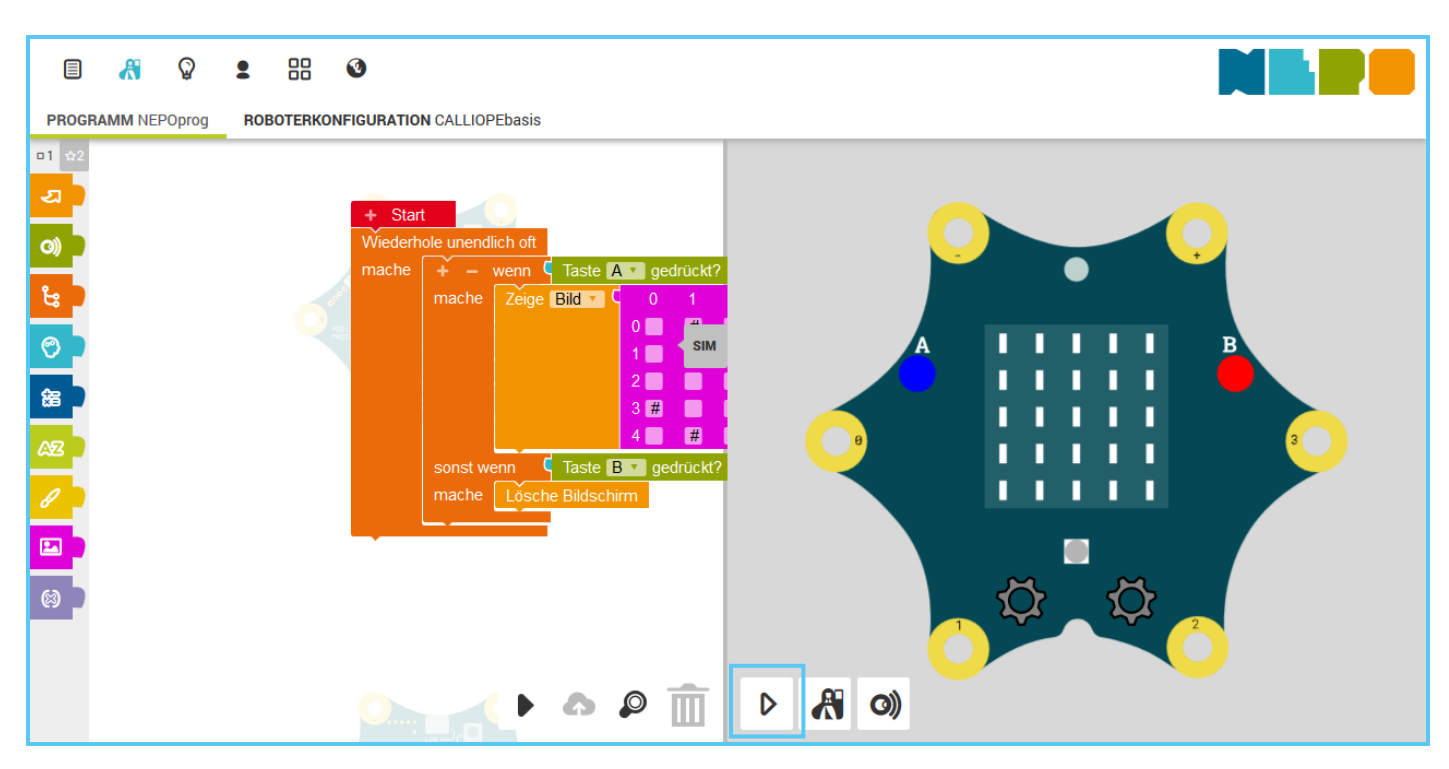

13. Klicken Sie nochmals auf SIM, um den Simulationsbereich zu schließen.

14. Verbinden Sie den Calliope mini mithilfe des USB-Kabels mit dem Computer.

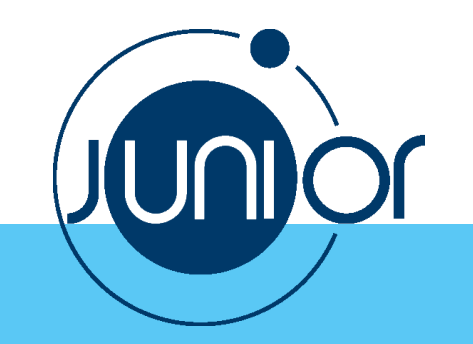

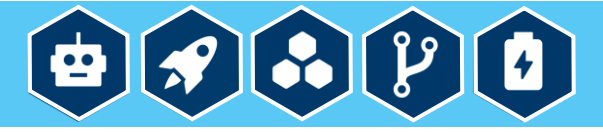

15. Klicken Sie den Play-Button unten rechts, um das Programm auf den Calliope mini hochzuladen:

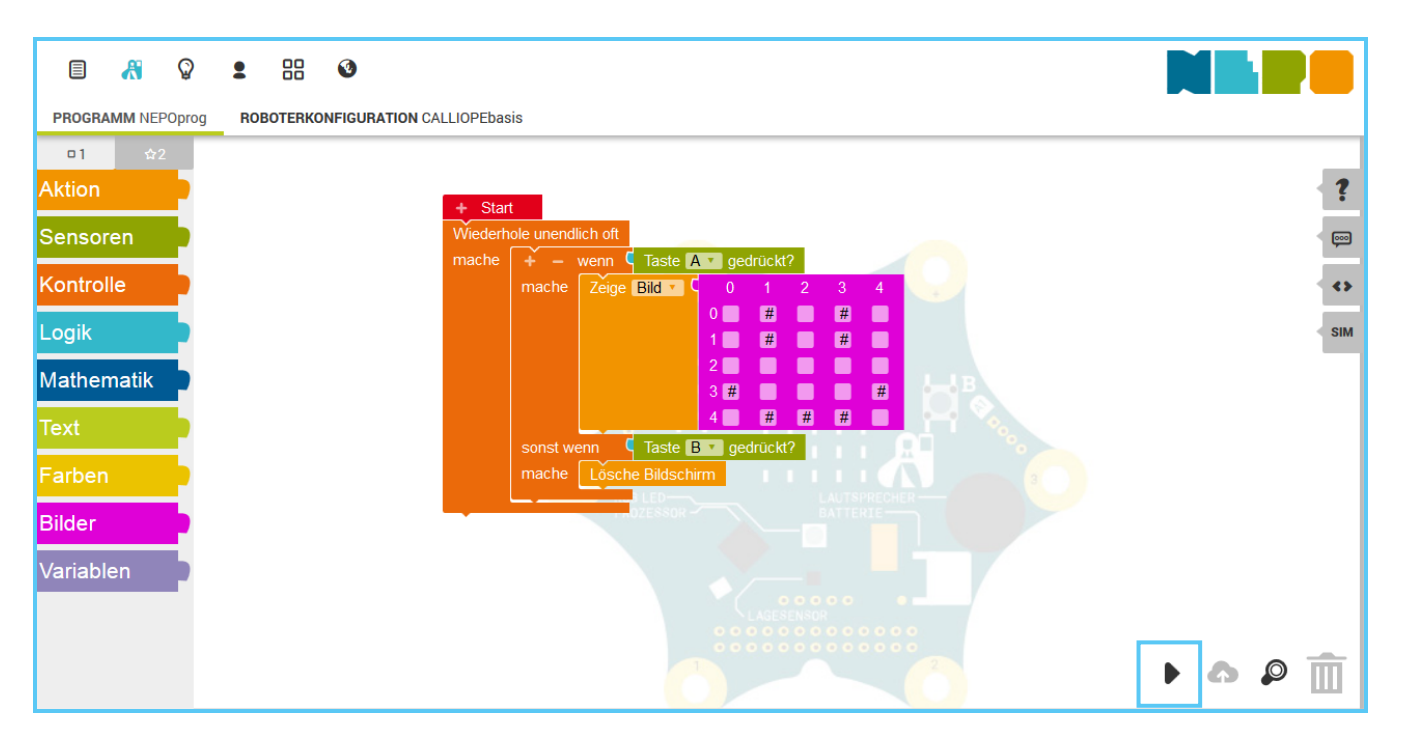

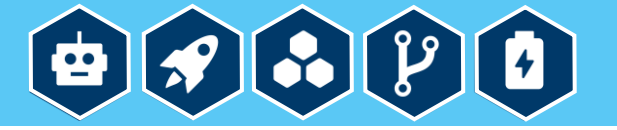

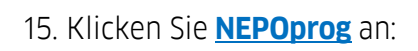

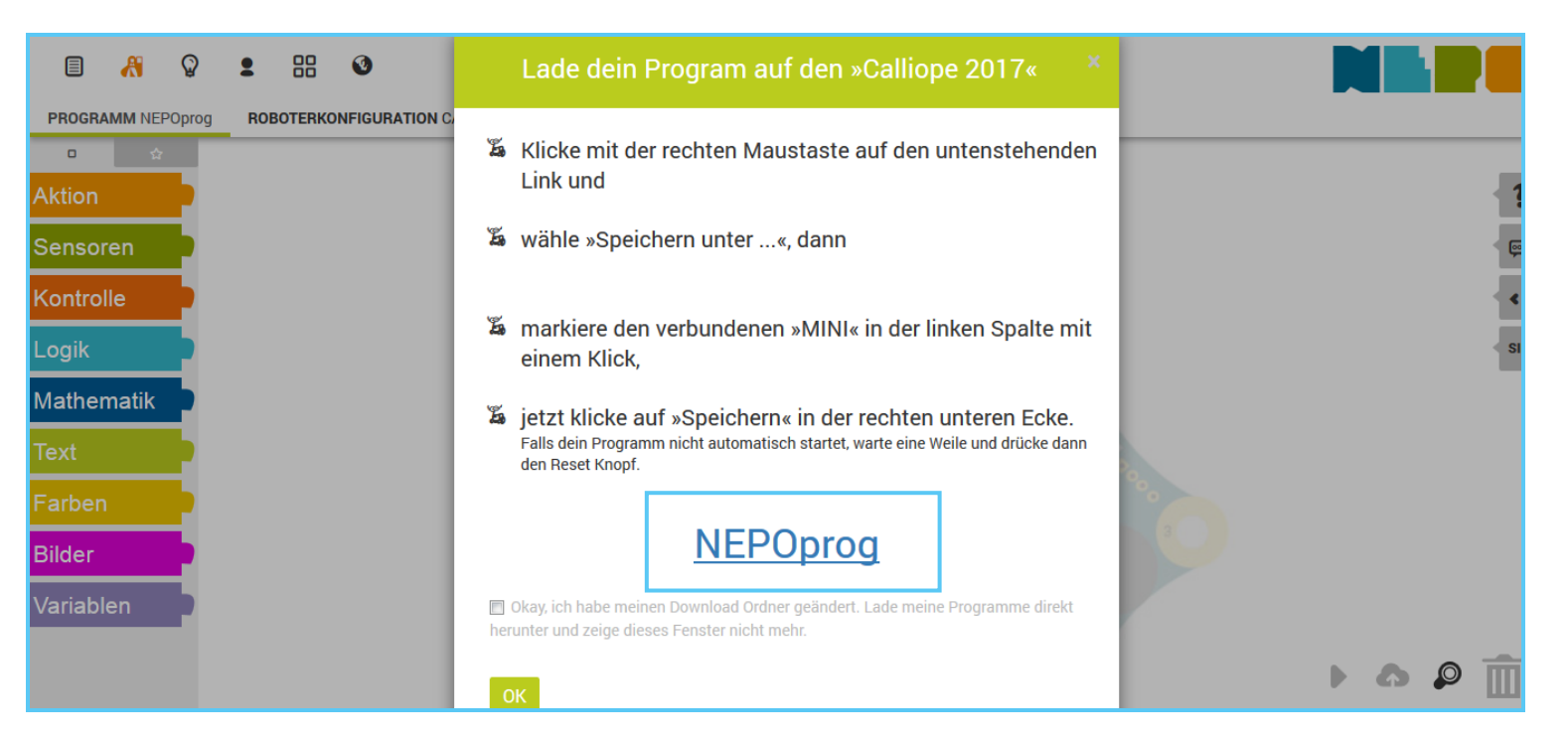

Ihr Programm wird dann im "Download"-Ordner gespeichert. Von dort ziehen Sie es mit der Maus auf Ihren Calliope mini. Diesen finden Sie am Mac unter "Gehe zu > Computer > Geräte > MINI" oder direkt auf dem Finder als "MINI". Am PC unter "Arbeitsplatz" als Wechseldatenträger. Während die Datei kopiert wird, blinkt eine kleine gelbe Status-LED am mini. Trennen Sie den Calliope mini vom Computer ab, zeihen Sie den USB-Kabel raus, drücken Sie den Reset-Knopf auf dem mini und probieren Sie das Programm aus (drücken Sie abwechselnd die Tasten A und B).

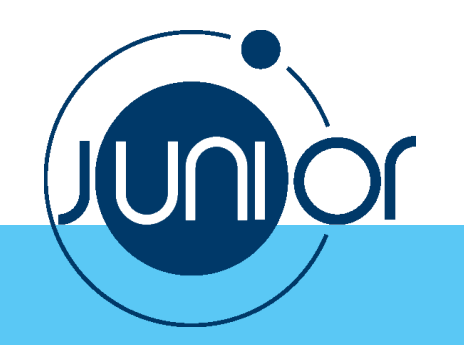